# **Electronic Personnel Action Form (EPAF)-Frequently Asked Questions**

### **What is an EPAF?**

An EPAF (Electronic Personnel Action Form) is a set of on-line data entry forms used to initiate and collect appropriate approvals on job actions for John Carroll University employees.

## **When Should I complete an EPAF?**

An EPAF is necessary to effect **ALL** job actions in Banner (new hires, title changes, terminations, department transfers, salary changes, etc.)

## **What information do I need before I can create an EPAF?**

The following is the information you need for each kind of EPAF:

**New Hire Full Time**-Valid Position Number, hire date and salary. **New Hire Part Time** – Valid Position Number, hire date and hourly rate **Termination**-Termination date and reason **Promotion with a Salary Increase** – New Position Number, effective date of the change and new salary **Change in Salary**-Effective date and new salary **Title Change**-Effective date and new title **Department Transfer**-New position number, effective date of the change and new salary

### **Where do I get a valid position number?**

You can get a valid position number from Candace Pluhar ext. 4976 or [cpluhar@jcu.edu.](mailto:cpluhar@jcu.edu)

### **Where can I find the EPAF link?**

Log into [Banner Self-Service.](https://web4.jcu.edu/pjcu/twbkwbis.P_WWWLogin) Select Employee Service and then select Electronic Personnel Action Forms.

### **What if the EPAF link does not appear on my Banner Self-Service Menu?**

Contact Lori Sprague at ext. 4962 or **Sprague@jcu.edu** and you will get setup to see the link.

### **Why is entering comments so important when I submit an EPAF?**

Comments provide information for everyone involved in the EPAF and create a history of why and how this job change occurred.

### **Where can I find documentation on how to do the different EPAF's.**

You can find documentation on how to submit each different kind of EPAF by accessing our EPAF website [here.](http://sites.jcu.edu/hr/electronic-personnel-action-forms-epafs/)

# **I put the employee's name in the ID data box but, for some reason, it's not working. What did I do wrong?**

Remove the person's name in the ID data box. If you know the person's Banner ID enter it in the ID data box. If you do not know the person's Banner ID search for their name by clicking on the magnify glass to the right of the ID box

# **What date should I put in the Query Date field on the first screen?**

The query date field must be equal to or less than the Jobs Effective Date. (i.e. if you are hiring a person to start on April  $8^{th}$  then the query date must be April  $8^{th}$  or earlier.

# **My supervisor went into the Approver Queue to approve my EPAF and she can't see it?**

Check your Originator Summary and be sure your EPAF has a Transaction Status of "Pending". If the EPAF has a Transaction Status of "Waiting", you may not have submitted it. Click on the name of the employee, select "Update", Save and then Submit. Then the EPAF should be visible in the Approver Queue

# **EPAF Error Messages and Warnings**

While creating a transaction in EPAF, Originators could encounter error messages and/or warnings that occur during the save and submit operations. The following provides you with an explanation of the messages and the action to be taken (if any) when error and warning messages appear.

### **ERROR MESSAGES**

If an error message is received, the transaction CANNOT be completed (submitted) as is. The originator must make the necessary corrections as identified below. Once the error has been corrected, the originator should be able to SAVE and SUBMIT the transaction successfully.

# **WARNING MESSAGES**

If a Warning message is received, the transaction CAN be completed (submitted) as is.

### **Most common error messages and warnings:**

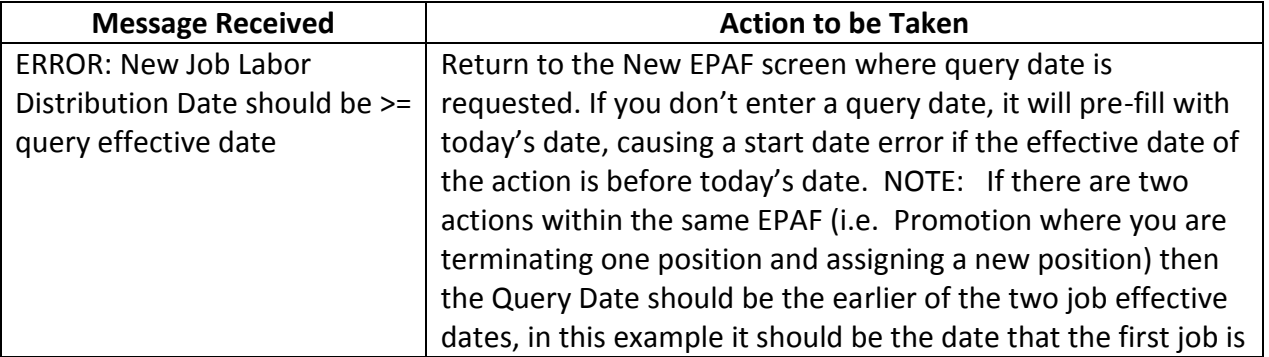

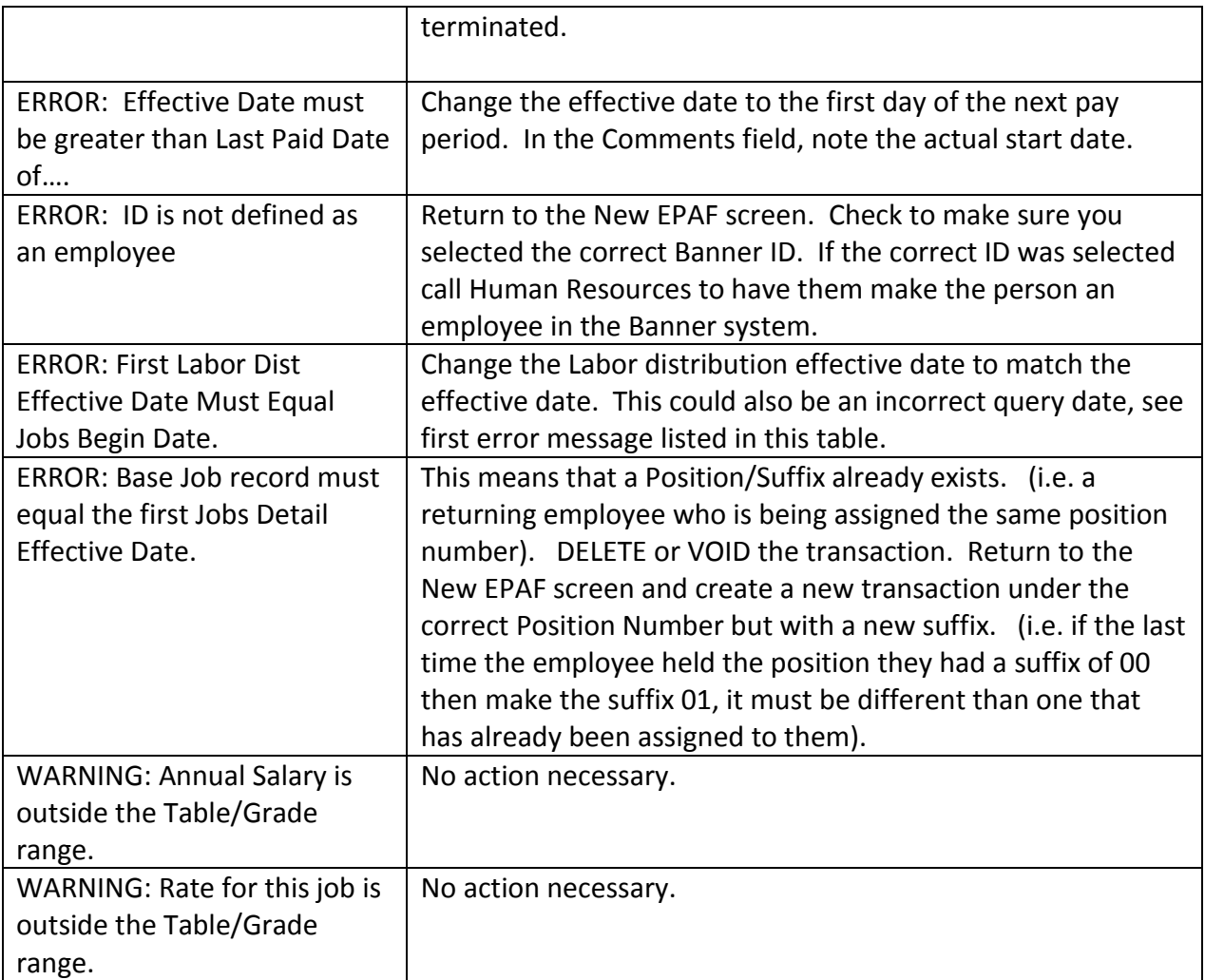